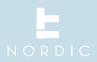

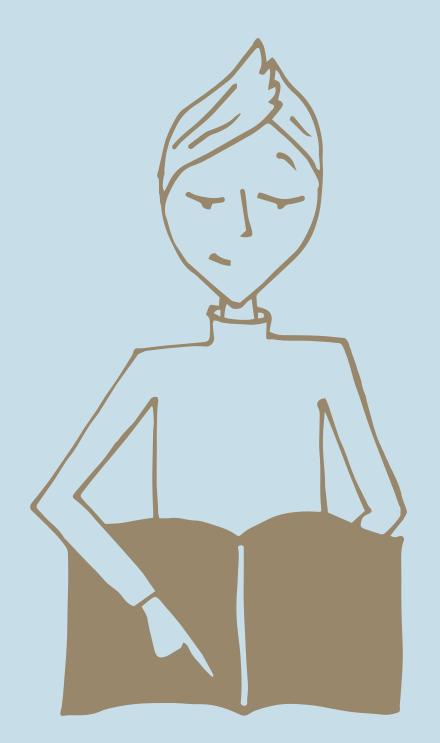

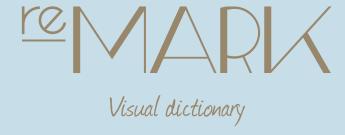

# O.O | Welcome

To create the best possible user experience in reMARK the interface has been organized different than MARK5 and the rhetoric has been simplified.

This guide covers the functions that has been moved around and the functions that has been renamed.

First chapter will go through some of the general differences in the interface. The next chapters will go through changes specific to email, contacts and mailing list. In the back you find an alphabetic list of the renaming. You can also use the index to see the renaming.

Please notice that all shortkeys are the same in reMARK as in MARK5.

| 0.0   General changes                                 | 04 |
|-------------------------------------------------------|----|
| 0.1   Navigation of modules = Tab menu                | 05 |
| 0.2   New tab                                         | 06 |
| 0.3   Already open tabs                               | 07 |
| 0.4   Folder menu                                     | 09 |
| 0.5   Links = Team Overview                           | 10 |
| 0.6   Search                                          | 11 |
| 0.6.1   Quick Search                                  | 12 |
| 0.6.2   Advanced Search                               | 13 |
| 0.7   Auto filter row = Filter row                    | 14 |
|                                                       |    |
| 1.0   Documents = Email                               | 15 |
| 1.1   Filter view folder = Smart folder               | 16 |
| 1.2   Dynamic folder = Search folder                  | 17 |
| 1.3   Create document = New email                     | 18 |
| 1.4   Add external document = Import document         | 19 |
| 1.5   Reply, Reply all, Forward, and Copy to new      | 20 |
| 1.6   Edit = Copy to New > Keep only text             | 20 |
| 1.7   File to folder and Remove from folder           | 21 |
| 1.8   Copy to user worktray = Copy to user To-do List | 21 |
| 1.9   Copy to own worktray = Copy to own To-do List   | 22 |
| 1.10   Move to spam                                   | 22 |
| 1.11   Mark as read = Read                            | 23 |
| 1.12   Mark as unread = Unread                        | 23 |
| 1.13   Priority                                       | 24 |
| 1.14   Add category = Category                        | 24 |

| 1.15   Bookmark current object = Set bookmark                | 25 |
|--------------------------------------------------------------|----|
| 1.16   Jump to bookmark = Navigate > Bookmark                | 26 |
| 1.17   Date/Time jump = Navigate > Date                      | 27 |
| 1.18   Search by reference = Navigate > Reference            | 28 |
| 1.19   Show conversation messages = Email thread             | 29 |
| 1.20   View client documents = All emails related to         | 29 |
| 1.21   TicTacToe clipboard = Clipboard+                      | 30 |
| 1.22   Edit filterview criteria = Add criteria from email    | 31 |
| 1.23   Match to filter = Match email to filter               | 31 |
| 1.24   Document templates = View templates                   | 32 |
| 1.25   Out of office                                         | 33 |
| 1.26   Access rights = View permissions                      | 34 |
| 1.27   Recycle bin                                           | 34 |
| 1.28   Show actions = Team overview > History                | 35 |
| 1.29   Add comment = Comment                                 | 36 |
| 1.30   Save                                                  | 37 |
| 1.31   Save attachments                                      | 38 |
| 1.32   Print                                                 | 39 |
| 1.33   Attach to                                             | 40 |
| 1.34   Show settings = Settings                              | 41 |
| 1.35   Reload assigned layout = Load default layout template | 42 |
| 1.36   Reset to default layout = Reset layout                | 42 |
|                                                              |    |
| 2.0   Contacts                                               | 43 |
| 2.1   Folder = Contact list                                  | 44 |
| 2.2   Contact list                                           | 45 |
| 2.3   Related contacts                                       | 46 |
| 2.4   Auto filter row = Filter row                           | 47 |
| 2.5   Contact view                                           | 48 |
| 2.6   Activity                                               | 50 |

| 2.7   Create Person = New person             | 51 |
|----------------------------------------------|----|
| 2.8   Create Company = New company           | 51 |
| 2.9   Edit contact = Edit                    | 52 |
| 2.10   Delete contact = Delete               | 52 |
| 2.11   Link documents = Link email           | 53 |
| 2.12   Quick shortcode = Update mailing list | 53 |
| 2.13   Create report = Generate report       | 54 |
| 2.14   Import contact = File > Import        | 55 |
| 2.15   Export contact = File > Export        | 56 |
|                                              |    |
| 3.0   Shortcode = Mailing list               | 57 |
| 3.1   Create shortcode = New mailing list    | 58 |
| 3.2   Edit shortcode = New mailing list      | 58 |
| 3.3   Delete shortcode = Delete              | 59 |
| 3.4   Import shortcode = Import              | 60 |
| 3.5   Export shortcode = Export              | 61 |
|                                              |    |
| 4.0   Alphabetic list of renaming            | 62 |

# O.O | General changes

In this chapter we will go through the differences between MARK5 and reMARK.

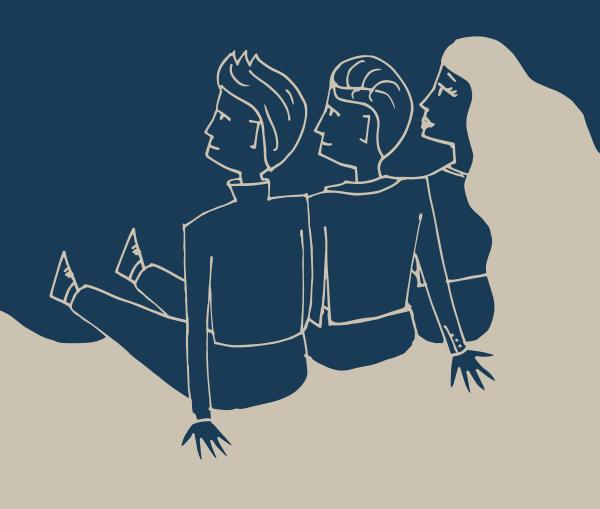

# 0.1 | Navigation of modules = Tab menu

#### MARK5

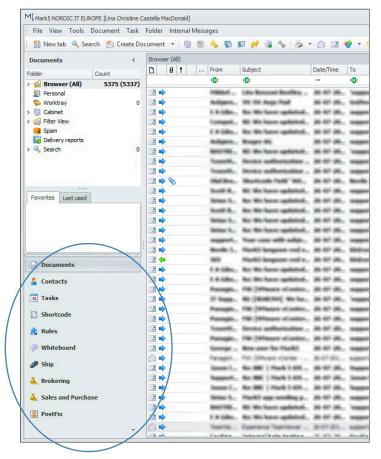

Navigation of modules has been moved and renamed Tab menu. It is still in this menu vou choose between emails (documents), contacts, mailing list (short code), calender (tasks), rules and search.

#### reMARK

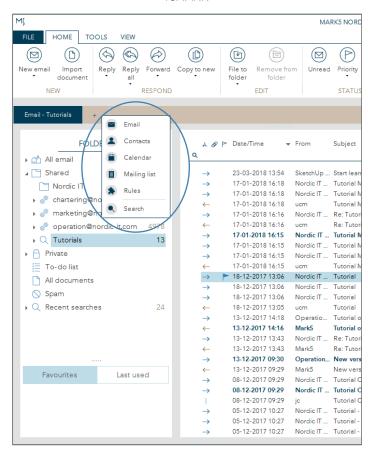

Now, you find the Tab menu in the top of your interface just below the toolbar. Click on the plus (+) and select from the drop-down menu to create new tabs of content.

## **0.2** | New tab

#### MARK5

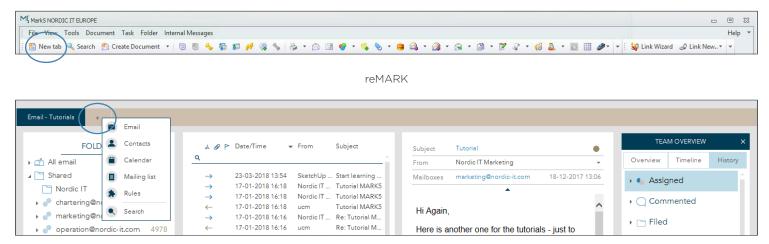

New tab has been moved to the Tab Menu. Click on the plus (+) to create new tabs of content.

# 0.3 | Already open tabs

#### MARK5

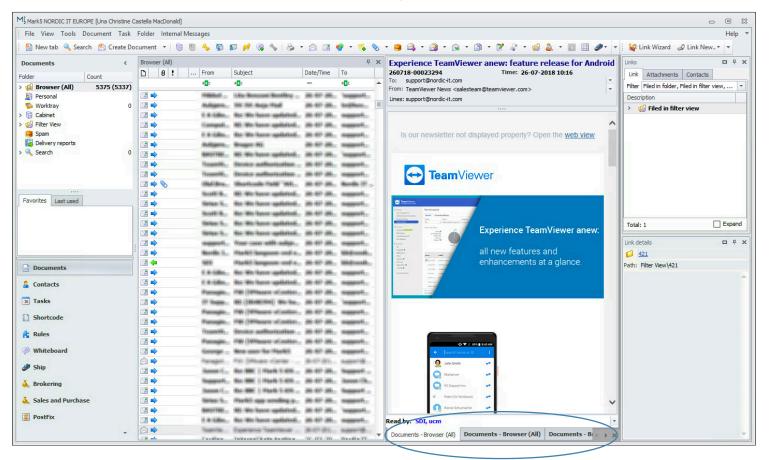

The navigation between open tabs has been moved (see opposite page).

## 0.3 | Already open tabs

#### reMARK

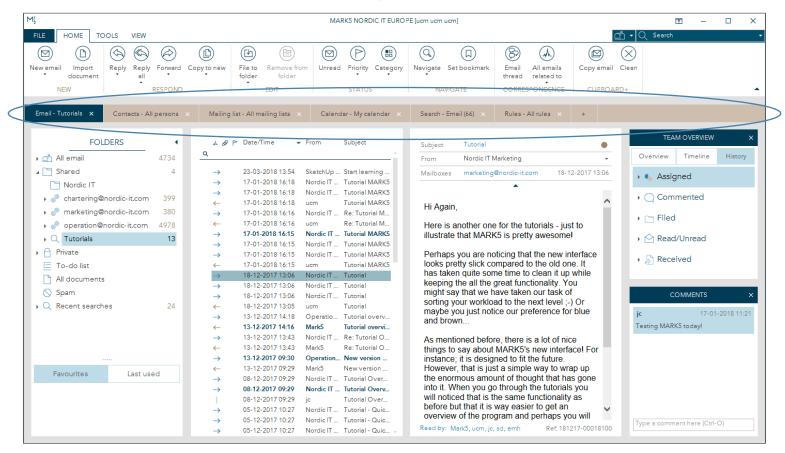

It is now located next to the tab menu. The dark blue tab indicates that the tab is active. Go to an open tab by clicking it. If you want to close any open tabs click on the small exit (x) next to the title.

## 0.4 | Folder menu

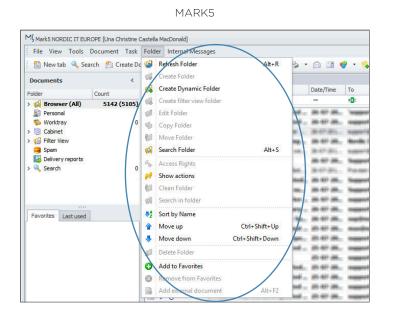

#### reMARK

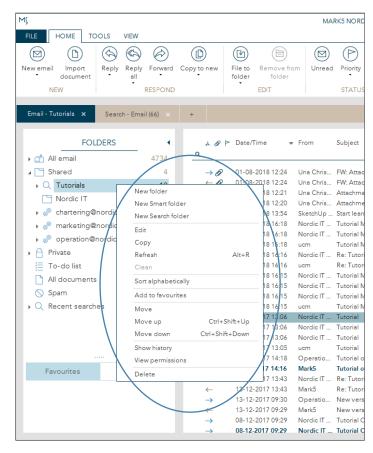

The Folder menu has been moved. You find the Folder menu by right clicking on any folder.

## 0.5 | Links = Team Overview

#### MARK5

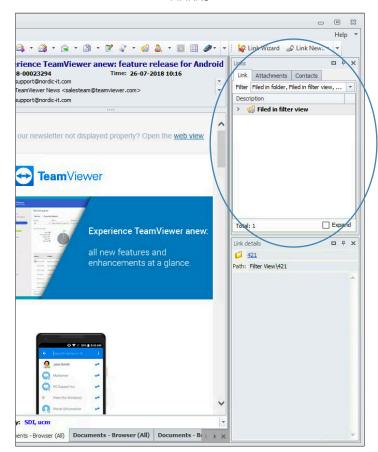

Links has been renamed Team overview. Team overview consists of three different tabs: Overview, Timeline and History. Overview is a quick summery of actions related to the chosen email. Timeline is a

#### reMARK

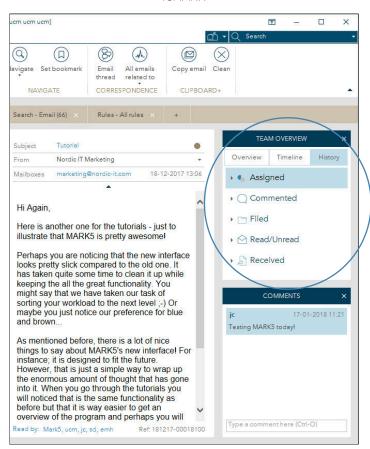

chronological overview of the actions that are relevant to the email right now. History keeps a full overview of all actions carried out on the selected email, including those that are no longer valid for the email.

### 0.6 | Search

#### MARK5

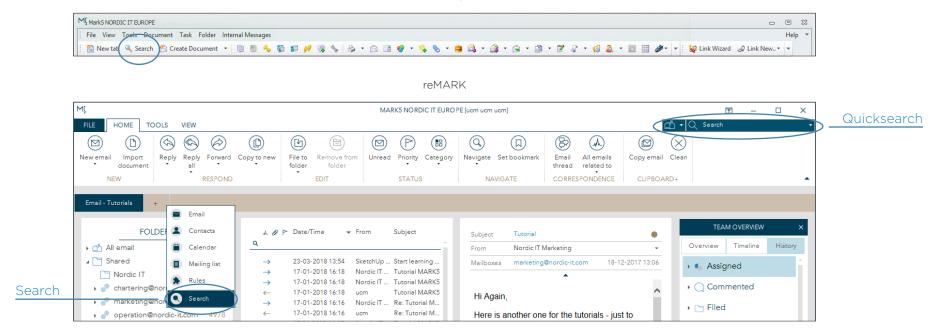

Search has been divided in two; Quick search and Search. Quick search is located in the top right corner. Search is located in the tab menu. To open search click on the plus (+) and open a new search tab.

## 0.6.1 | Quick search

reMARK - Quick search

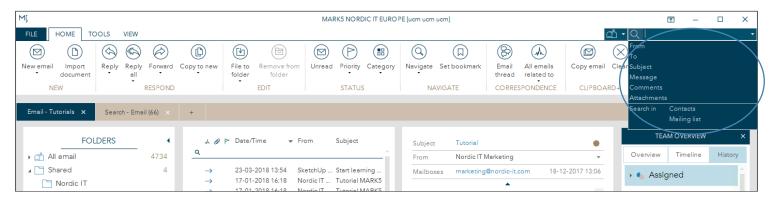

Quick search is always visible in the top right corner. It can handle simple searches without opening a popup window.

### 0.6.2 | Advanced search

reMARK - Search tab

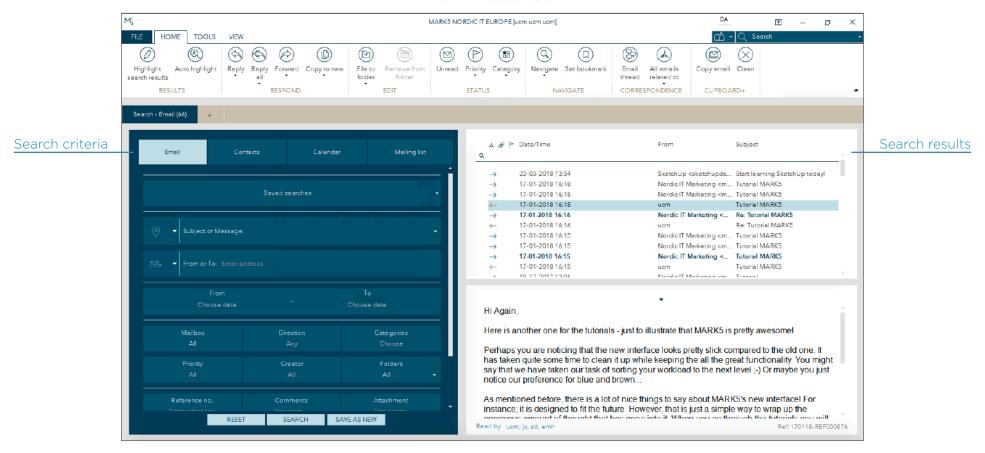

Search allows users to make advanced searches with various criteria. The first pane is where you enter your search criteria. Choose between searching through Email, Contacts, Calender or Mailing list in the top of the first pane. In the next panes the search results appears.

### 0.7 | Auto filter row = Filter row

#### MARK5

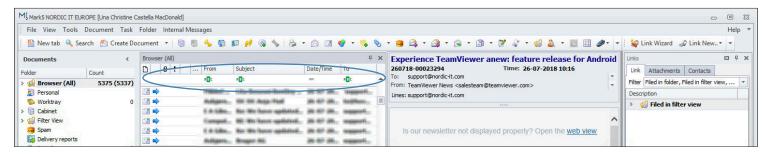

#### reMARK

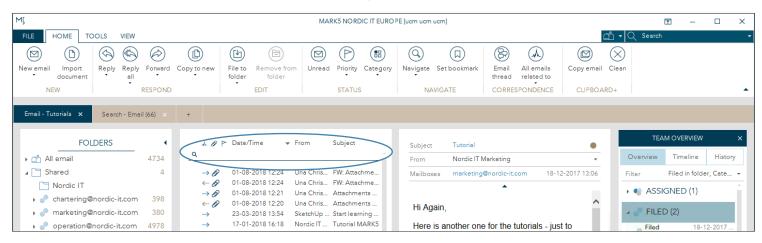

Auto filter row has been renamed Filter row. You find Filter row various places in MARK5, where it gives you the ability to search through lists according to the columns in the top of your lists. Click underneath the column you wish to search in and write a search word.

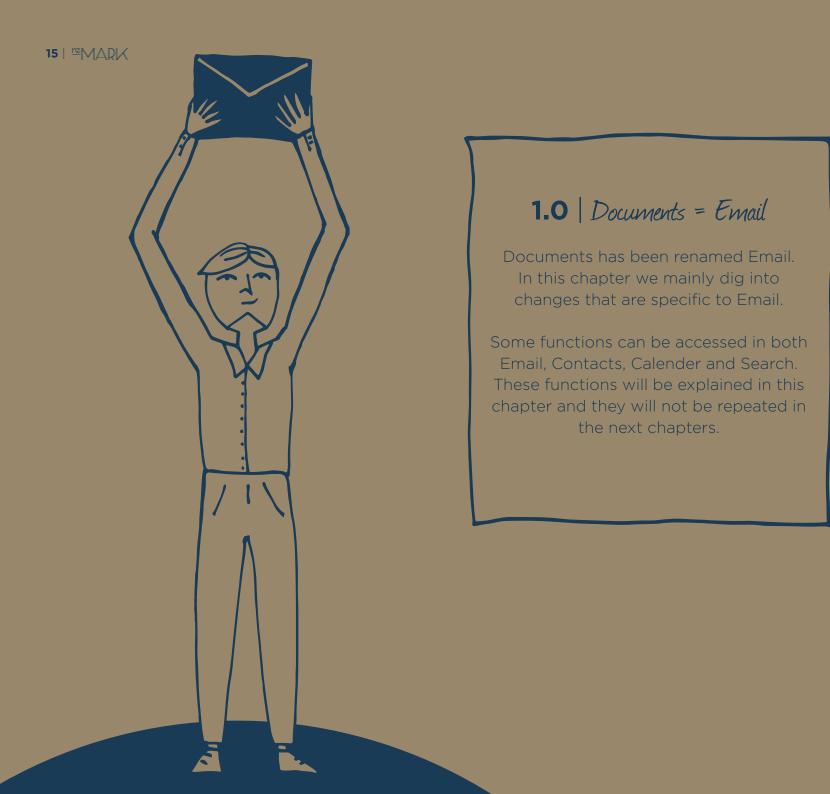

## 1.1 | Filter view folder = Smart folder

#### MARK5

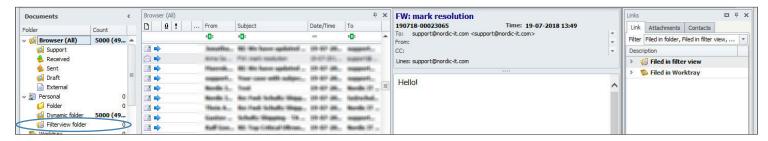

#### reMARK

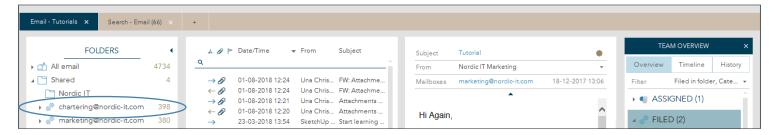

Filter view folder has been renamed Smart folder. You can recognize a Smart folder by the gears icon before the folder name.

# 1.2 | Dynamic folder = Search folder

#### MARK5

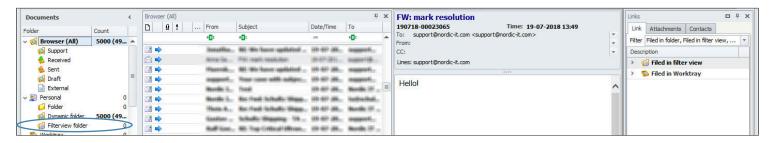

#### reMARK

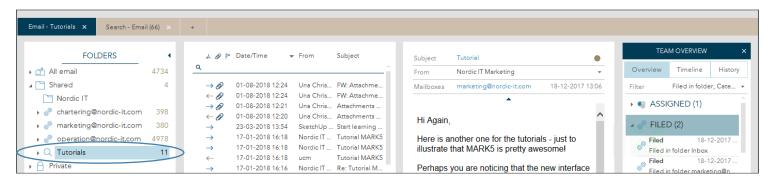

Dynamic folder has been renamed Search folder. You can recognize a Search folder by the search icon before the folder name. Q

### 1.3 | Create document = New email

#### MARK5

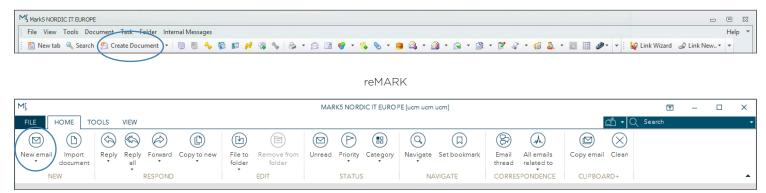

Create document has been renamed New email. It is placed in the top left corner as the first icon in the toolbar. Press New email to start writing an email. If you wish to use a template click on the small arrow below the icon and get direct access.

Please notice that the New email button does not work across tabs of content. To create a new contact, mailing list, appointment, task or rule open up a new tab and select the tab of content you wish to work in. You will find the option to make a new contact, mailing list, appointment, task or rule the same place in the toolbar sectioned under new.

## 1.4 | Add external document = Import document

#### MARK5

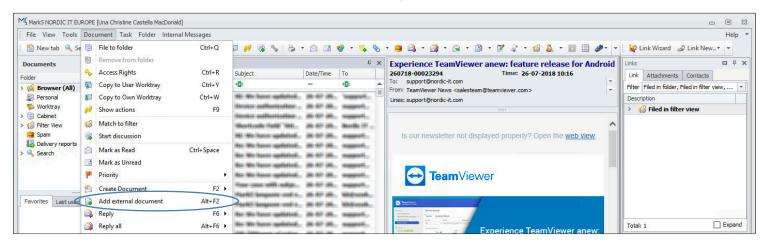

#### reMARK

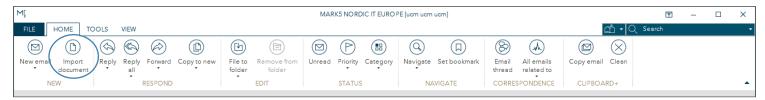

Add external document has been renamed Import document. You can select it from the toolbar where it is the second icon under the home tab.

# 1.5 | Reply, Reply all, Forward and Copy to new

#### MARK5

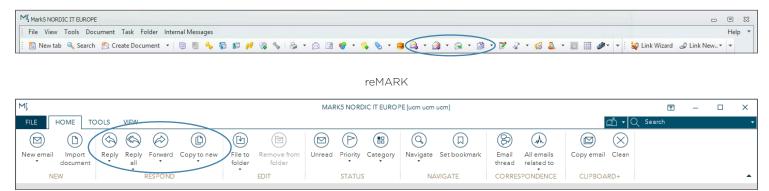

Reply, Reply all, Forward and Copy to new all goes by the same name as before. They are marked in the screenshot above.

# 1.6 | Edit = Copy to new > keep only text

#### MARK5

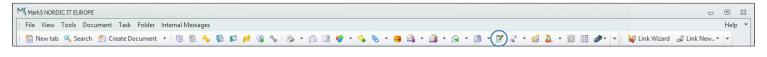

#### reMARK

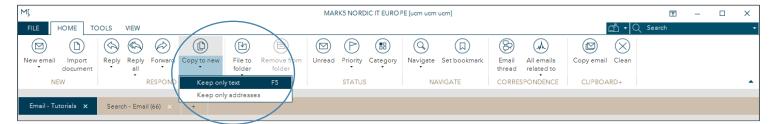

Edit is now called Copy to new > Keep only text. It is located in the toolbar under the home tab. You find it by clicking the small arrow below the Copy to new icon.

## 1.7 | File to folder and Remove from folder

#### MARK5

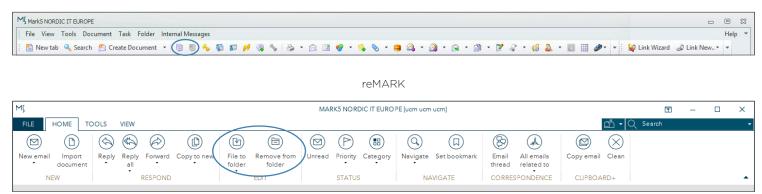

File to folder and Remove from folder has been placed in the toolbar, under the home tab. It goes by the same name as before.

# 1.8 | Copy to user worktray = Copy to user To-do list

MI MarkS NORDIC IT EUROPE

#### MARK5

- e X

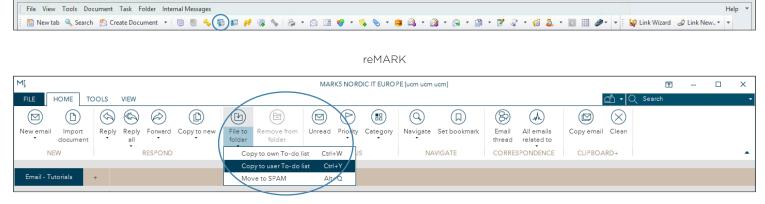

Worktray has been renamed To-do list, therefore Copy to user worktray has been renamed Copy to user To-do list. You find it by clicking on the small arrow under the File to folder icon.

# 1.9 | Copy to own worktray = copy to own To-do list

#### MARK5

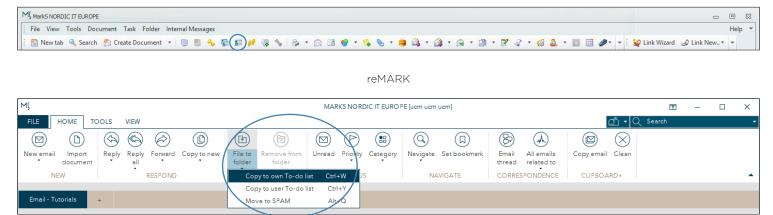

Copy to own worktray has been renamed Copy to own To-do list. You find it by clicking on the small arrow under the File to folder icon.

# **1.10** | Move to spam

#### MARK5

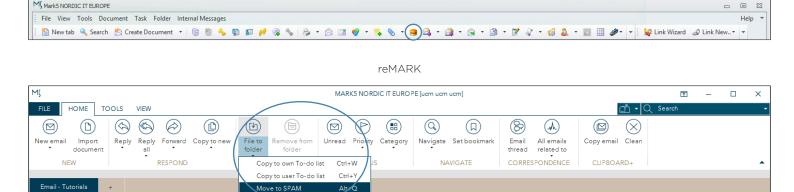

Move to spam is now located in the toolbar under the home tab. To find Move to spam click on the arrow bellow the icon File to folder.

NORDIC \*\*\*
www.nordic-it.com - All rights reserved

### 1.11 | Mark as read = Read

#### MARK5

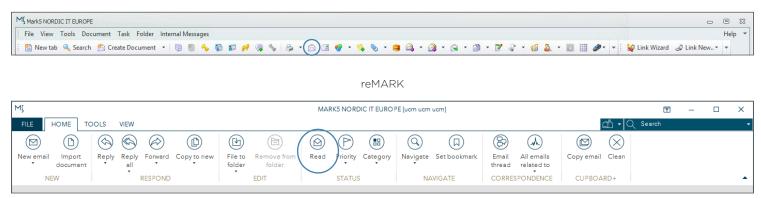

Mark as read has been renamed Read. You find it in the toolbar under the home tab. The button changes according to the status of the email, and read is therefore visible only visible if the email you have selected is currently unread.

## 1.12 | Mark as unread = Unread

#### MARK5

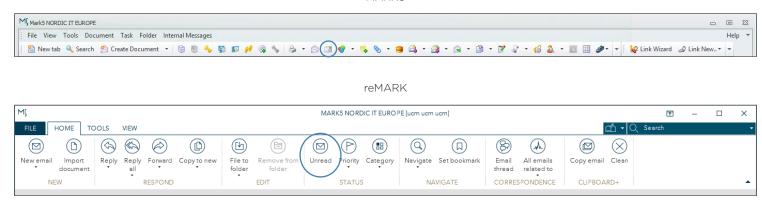

Mark as unread has been renamed Unread. You find it in the toolbar under the home tab. It is only visible if the email you have selected is currently read.

- B XX

## **1.13** | *Priority*

#### Old MARK5

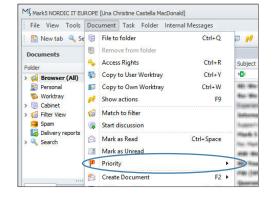

#### reMARK

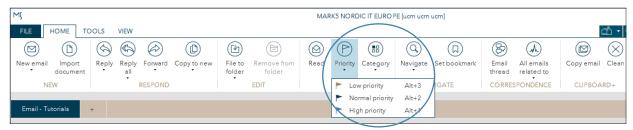

Priority is now located in the toolbar under the home tab. Click the small arrow under the icon to add a priority to the email you have selected.

# 1.14 | Add category = Category

MI MarkS NORDIC IT EUROPE

#### Old MARK5

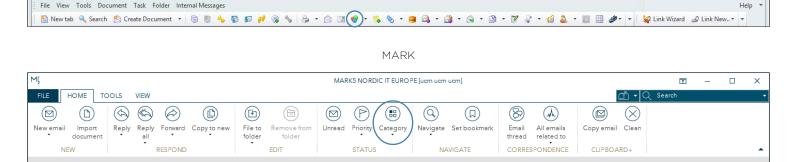

Add category has been renamed Category. You find Category in the toolbar under the home tab. Click on the icon to open the Category window. Click on the small arrow below the icon to quickly add a category to the email, contact or mailing list you have selected.

NORDIC

## 1.15 | Bookmark current object = Set bookmark

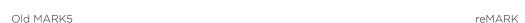

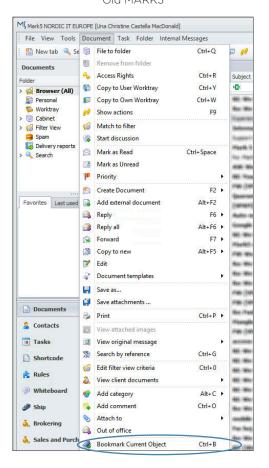

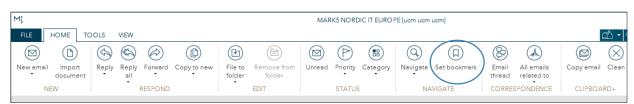

Bookmark current object has been renamed Set bookmark. You find Set bookmark in the toolbar under the home tab. Tab it to bookmark the email you have selected.

# 1.16 | Jump to bookmark = Navigate > Bookmark

Old MARK5 reMARK

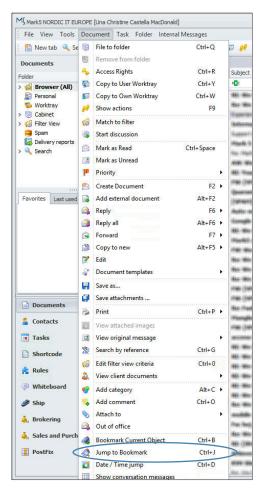

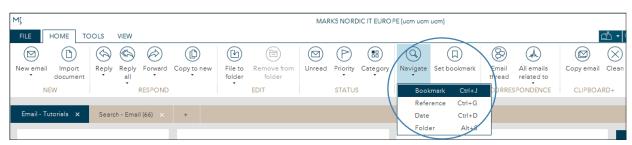

Jump to bookmark has been renamed Bookmark and is located under Navigate. Click on the Navigate icon and select Bookmark to jump to a bookmark.

# 1.17 | Date / Time jump = Navigate > Date

## Old MARK5 reMARK

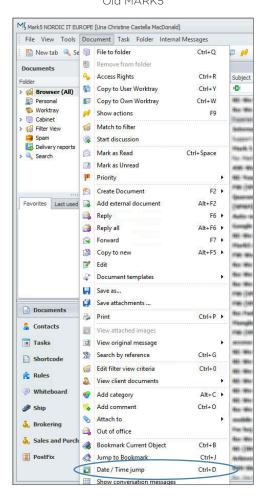

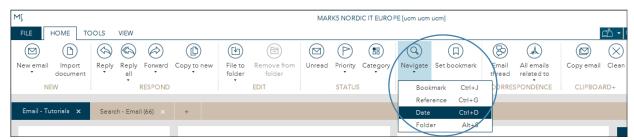

Date/Time jump has been renamed Date and is located under Navigate. Click on the Navigate icon and select Date to navigate to a specific date or time.

# 1.18 | Search by reference = Navigate > Reference

Old MARK5 reMARK

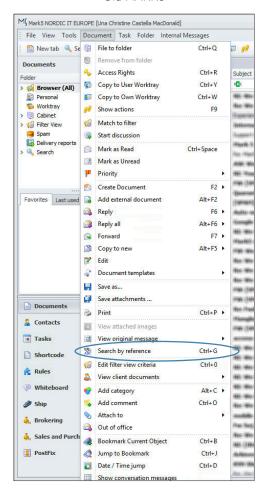

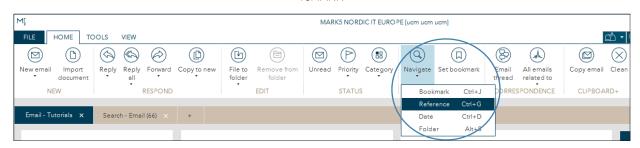

Search by reference has been renamed Reference and is located under Navigate. Click on the Navigate icon and select Reference to jump to a specific reference number.

## 1.19 | Show conversation messages = Email thread

#### MARK5

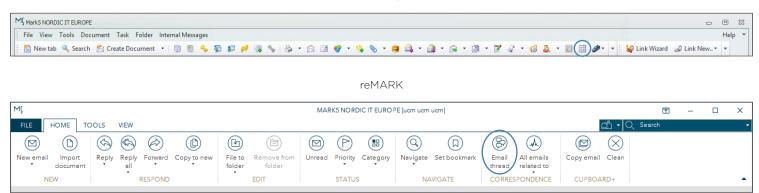

Show conversation messages has been renamed Email thread. You find Email thread in the toolbar under the home tab.

### 1.20 | View client documents = All emails related to

#### MARK5

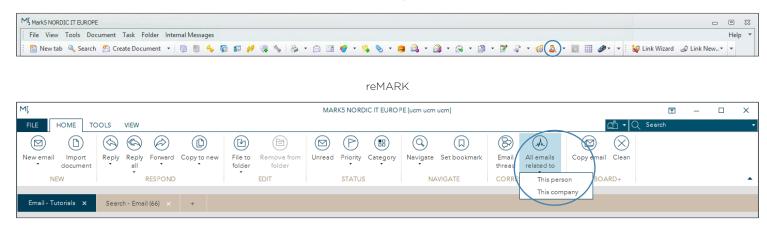

View client documents has been renamed All emails related to. You find the function in the toolbar under the home tab. Click on the icon and choose between emails related to the person or to the company.

# 1.21 | Tictactoe clipboard = Clipboard+

#### MARK5

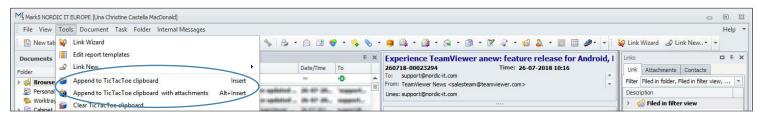

reMARK Copy a whole email

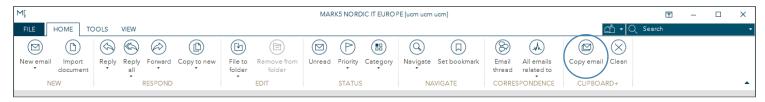

reMARK Copy part of an email

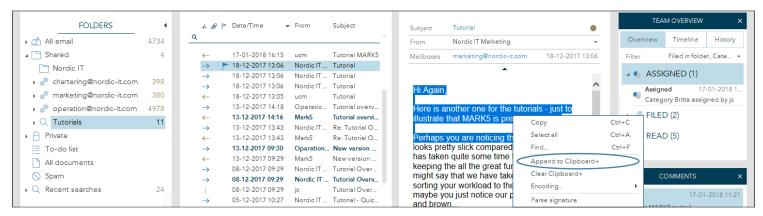

TicTacToe clipboard has been renamed Clipboard + and is an advanced copy paste function. To copy an entire email click on the icon Copy email in the toolbar. To copy part of an email, mark the part you wish to copy with the cursor, right click and select Append to

Clipboard +. If you select Copy email it automatically copies any attachments in the email. Select from the clipboard in the email compose view whether you want to insert the attachment or not.

### 1.22 | Edit filterview criteria = Add criteria from email

MARK5

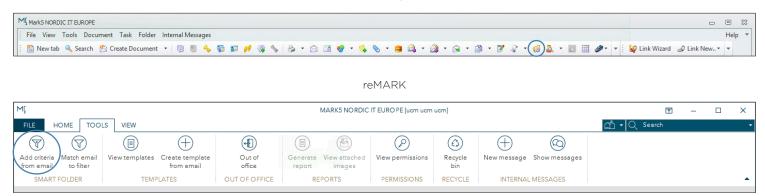

Edit filterview criteria has been renamed Add criteria from email. You find it as the first icon in the toolbar under the tools tab

## **1.23** | Match to filter = Match email to filter

MARK5

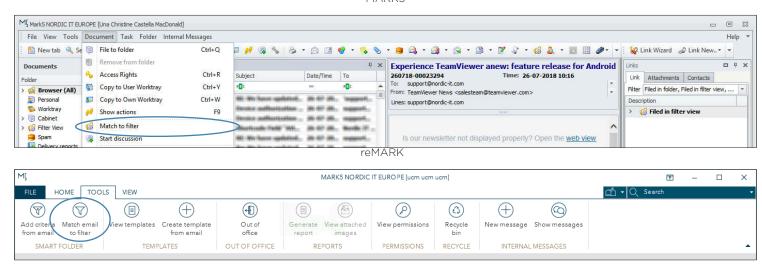

Match to filter has been renamed Match email to filter. You can now choose Match email to filter directly from the toolbar under the tools tab.

NORDIC

# 1.24 | Document templates = View templates

#### MARK5

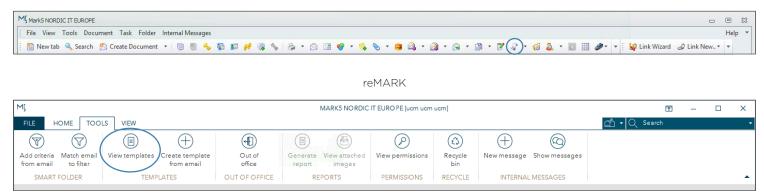

Document templates has been renamed View templates. You find View templates in the toolbar under the tools tab.

## **1.25** | Out of office

#### MARK5

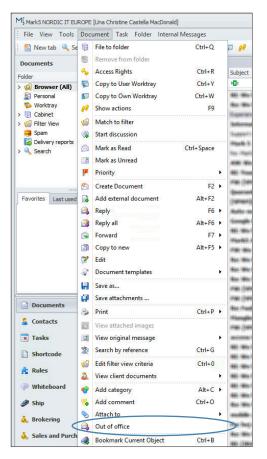

#### reMARK

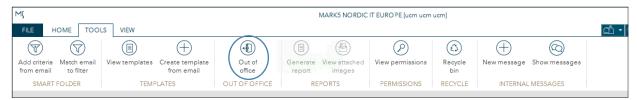

Out of office has been placed in the toolbar under the tools tab. It has not been renamed.

# 1.26 | Access rights = View permissions

#### MARK5

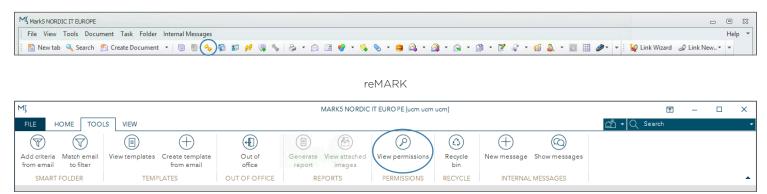

Access rights has been renamed View permissions. It is located in the toolbar under tools.

## 1.27 | Recycle bin

#### MARK5

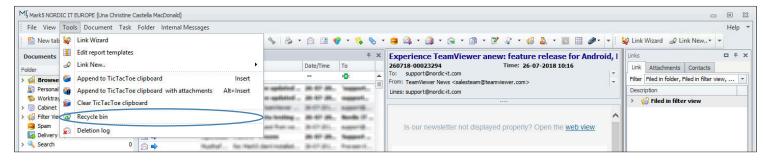

reMARK

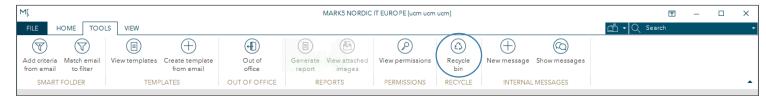

Recycle bin is now located in the toolbar under the tools tab.

## 1.28 | Show actions = Team overview > History

#### MARK5

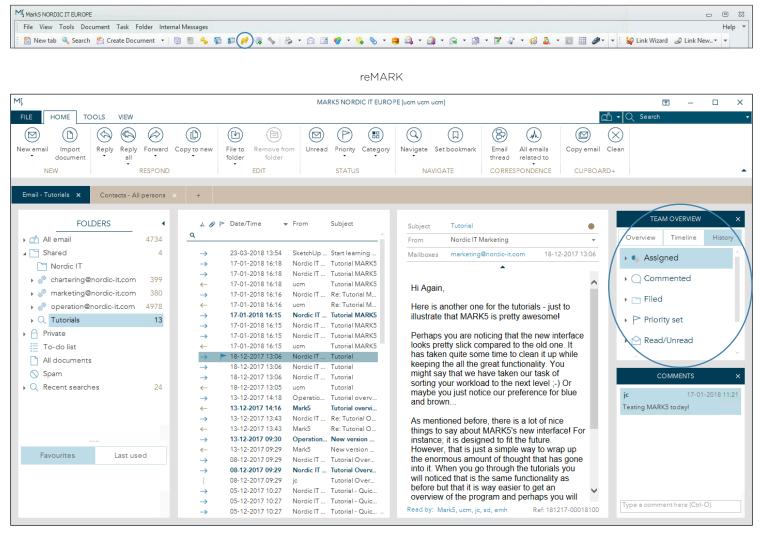

Show actions has been renamed History. You find History in Team overview by clicking the History tab.

If you cannot find Team overview go to the view tab in the toolbar and click on Team overview.

### 1.29 | Add comment

#### MARK5

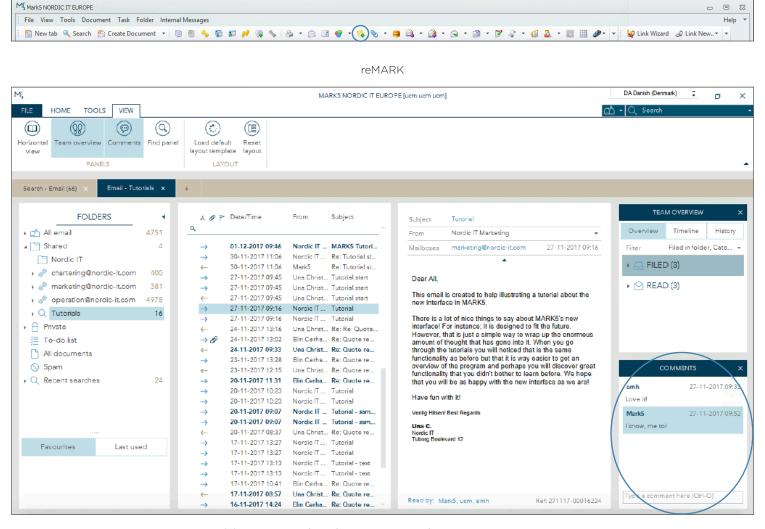

Add comment has been renamed Comments. It now has a pane of its own in the right side of the interface. Go to the view tab in the toolbar and click on the icon Comments to hide it or to see it in the interface.

### 1.30 | Save as

#### MARK5

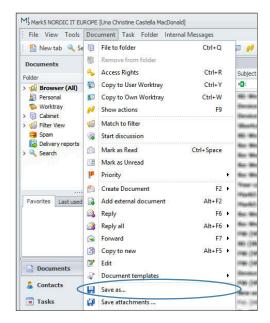

#### reMARK

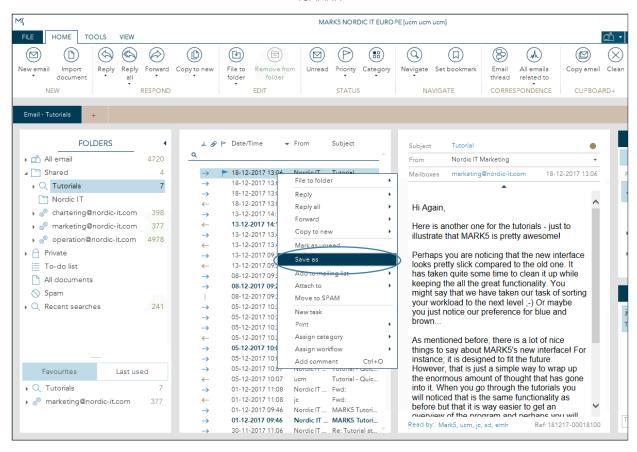

Save as is located in a right click menu. To Save as right click on an email in the email list and select Save as from the right click menu.

### 1.31 | Save attachments

MARK5

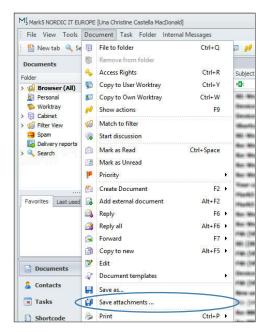

reMARK

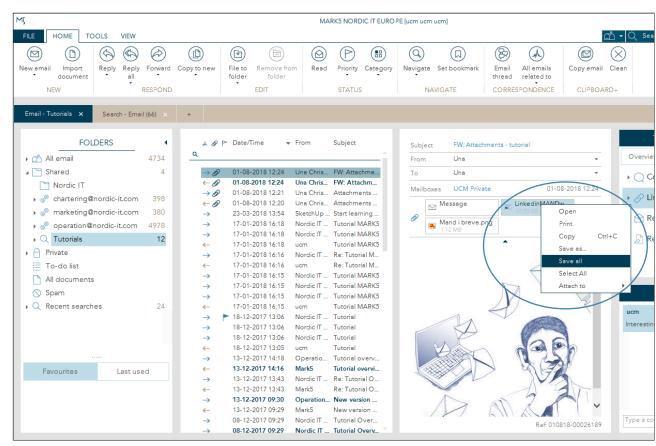

Save attachments has been moved and renamed. It is now called Save all and you find the function by right clicking on an attachment in an email.

### 1.32 | Print

MARK5

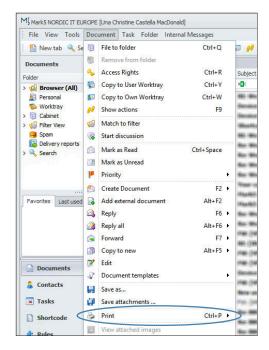

reMARK

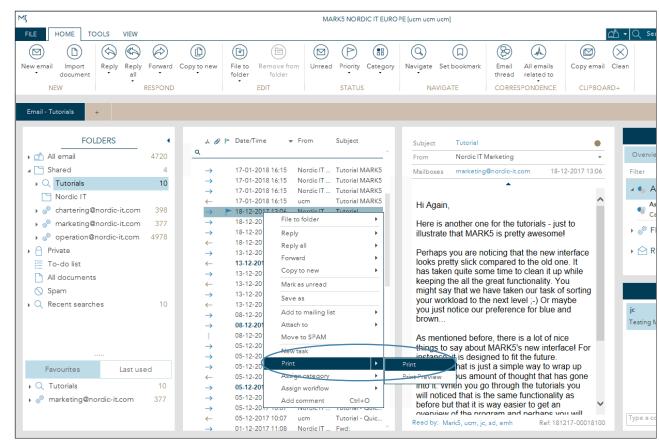

Print is located in a right click menu. To Print right click on an email in the email list and select Print from the right click menu.

### 1.33 | Attach to

#### MARK5

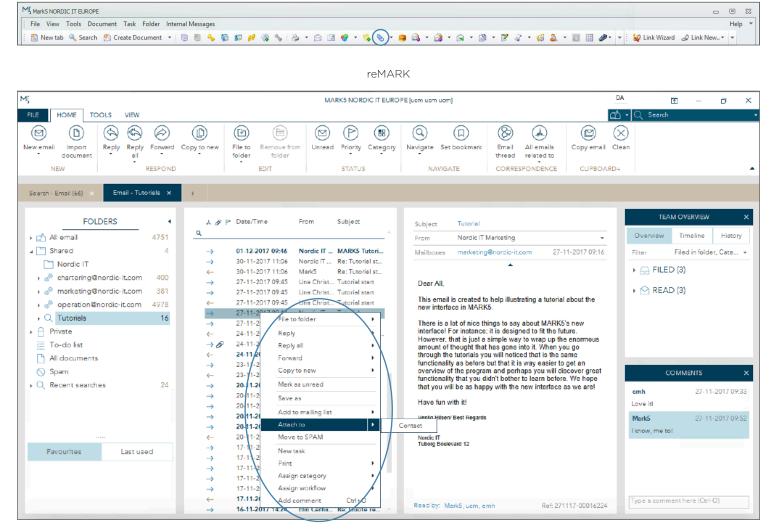

You find Attach to in the new interface by right clicking on an email in the Email list.

# **1.34** | Show settings = Settings

### MARK5

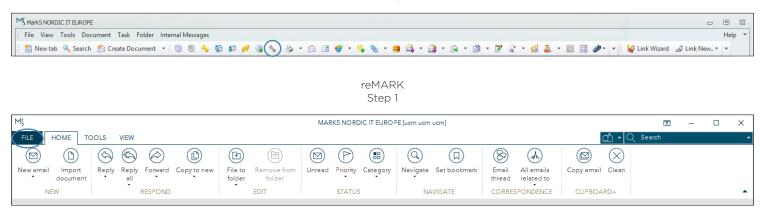

Step 2

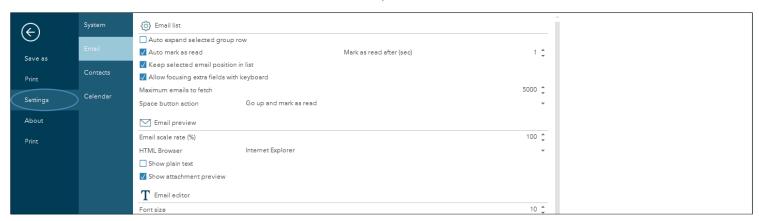

Show settings has been renamed Settings and is now placed under the file tab. Click on file and a menu will open. Click on Settings and choose where you want to edit the current settings.

## 1.35 | Reload assigned layout = Load default layout template

## MARK5 reMARK

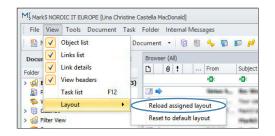

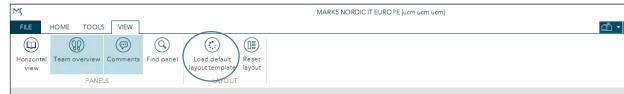

Reload assigned layout has been renamed Load default layout template. You find Load default layout template in the toolbar under the view tab.

## 1.36 | Reset to default layout = Reset layout

### MARK5 reMARK

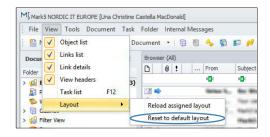

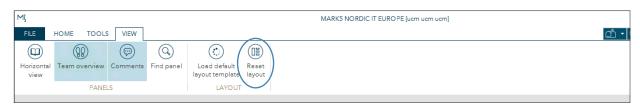

Reset to default layout has been renamed Reset layout. You find Reset layout in the toolbar under the view tab.

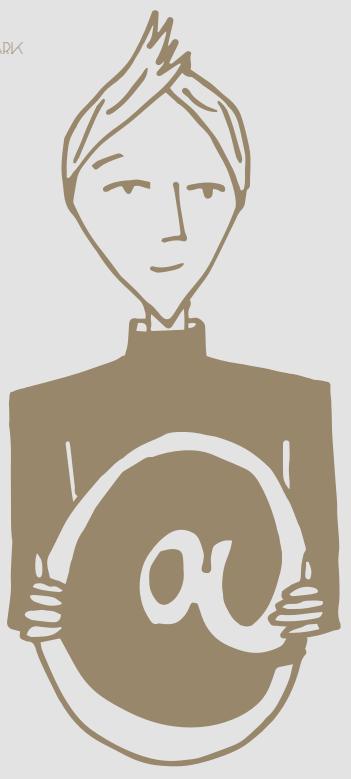

# **2.0** | Contacts

In this chapter we dig into changes that are specific to Contacts.

### 2.1 | Folders = Contact List

MARK5

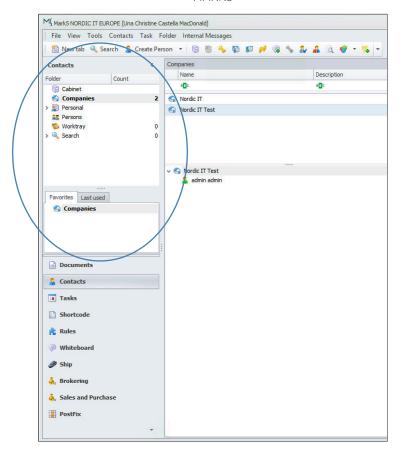

#### reMARK

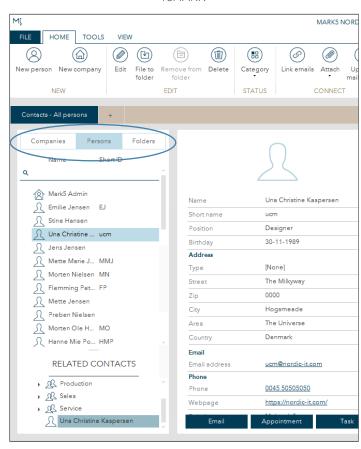

Folders has been integrated into the Contact list. You find it in the first pane. It is divided in three tabs: Companies, Persons and Folders. The tab Folders contain the content of the old folder structure from MARK5.

### 2.2 | Contact List

MARK5 reMARK

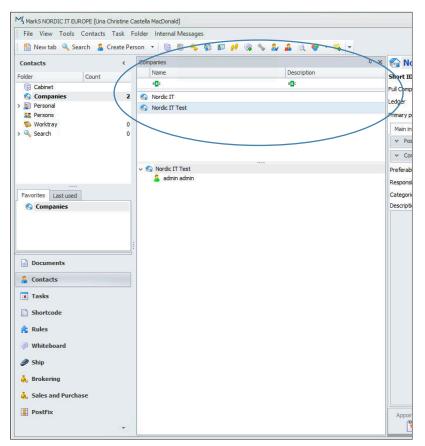

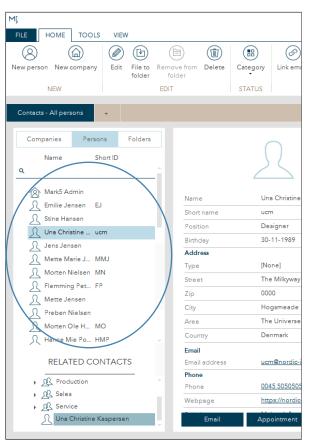

The Contact List has been moved, it is now located in the first pane and has been divided into three tabs: Companies, Persons and Folders as explained in the previous page as well.

### 2.3 | Related Contacts

MARK5

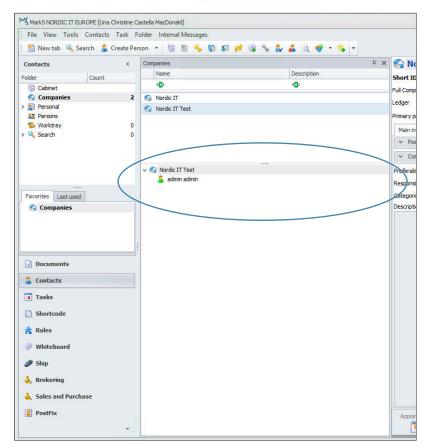

reMARK

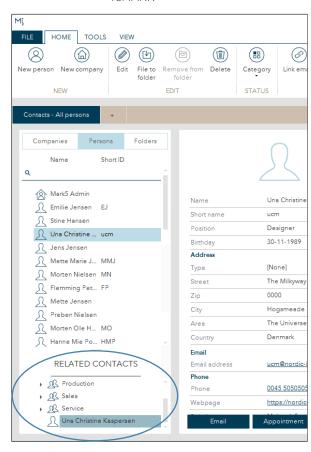

Related contacts has been moved to the bottom of the Contact List. It shows you how the contact you have chosen from the Contact list is related to other contacts. If you select a company you can choose a department or a specific person from Related contacts afterwards.

## 2.4 | Autofilterrow - Filter row

MARK5

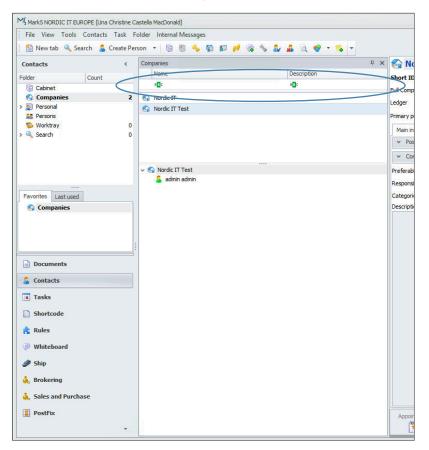

reMARK

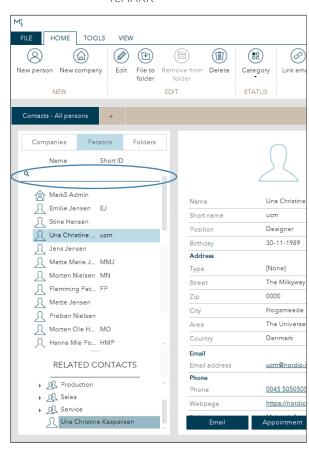

Auto filter row has been renamed Filter row. You find Filter row various places in MARK5, where it gives you the ability to search through lists according to the columns in the top of your lists. In this case you can search through your Contact List.

## 2.5 | Contact view

### MARK5

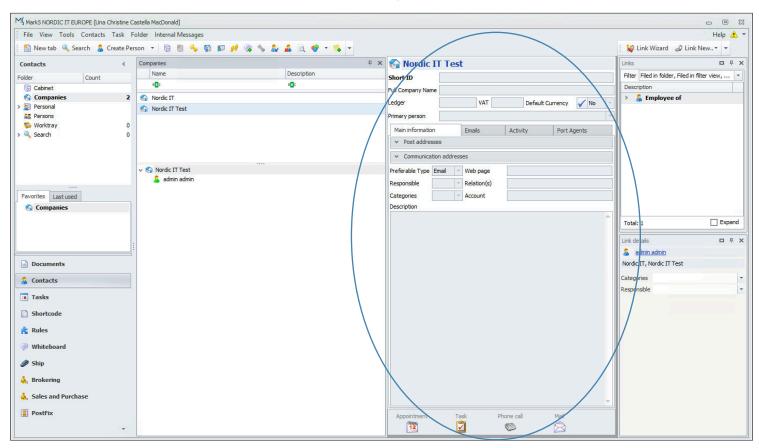

Contact view has been moved (see opposite page).

### 2.5 | Contact view

#### reMARK

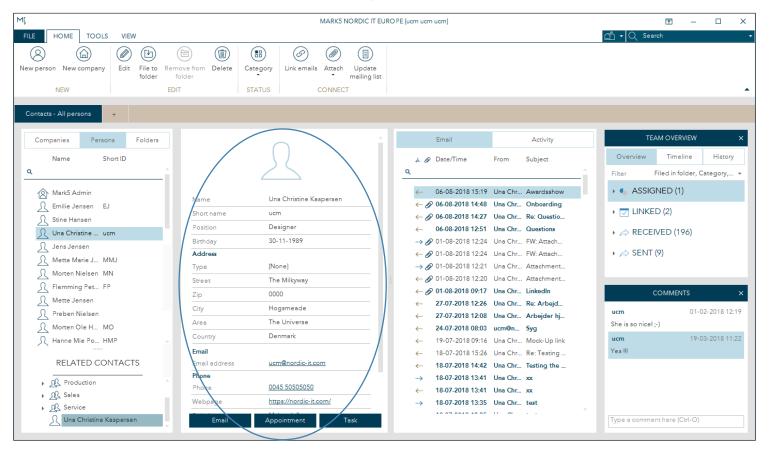

Contact view is now located in the second pane. It shows you all the details of the contact you have selected in you Contact List. Please notice the three dark blue buttons in the bottom that enable you to send emails, make appointments and create task directly from Contacts.

## **2.6** | Activity

#### reMARK

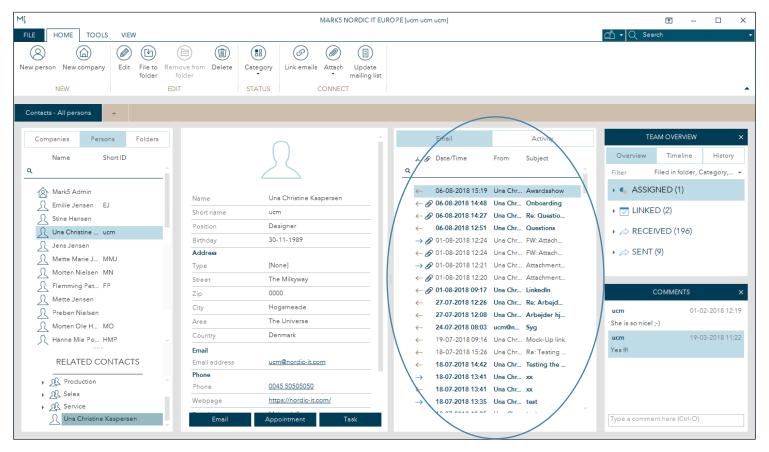

Activity is a new feature in MARK5. Activity gives you an overview all emails, appointments and tasks related to the contact you have selected.

## 2.7 | Create Person = New person

### MARK5

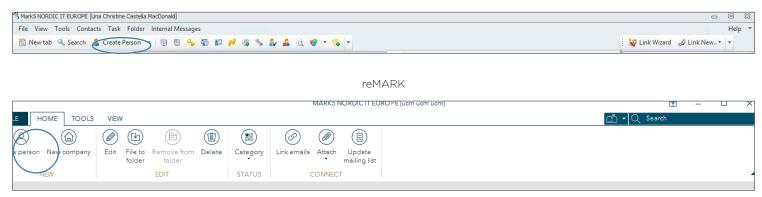

Create person has been renamed New person. It is the first icon in the toolbar under the home tab.

## 2.8 | Create Company = New company

#### Old MARK5

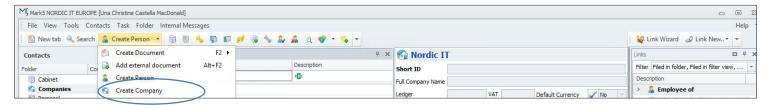

### New MARK5

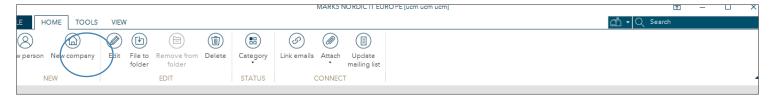

Create company has been renamed New company. It is the second icon in the toolbar under the home tab.

### 2.9 | Edit contact = Edit

### MARK5

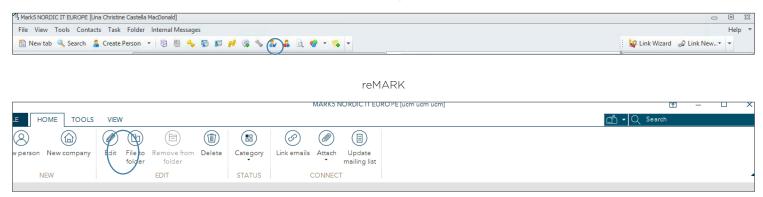

Edit contact has been renamed Edit. You find it in the toolbar under the home tab.

## 2.10 | Delete contact = Delete

### MARK5

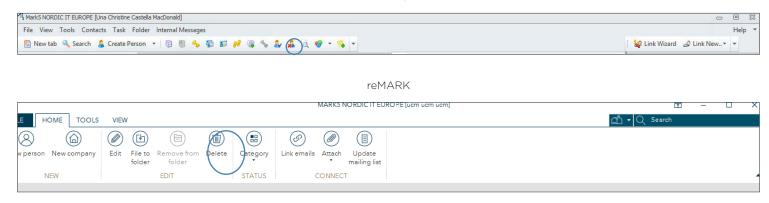

Delete contact has been renamed Delete. You find it in the toolbar under the home tab.

### 2.11 | Link documents = Link emails

#### MARK5

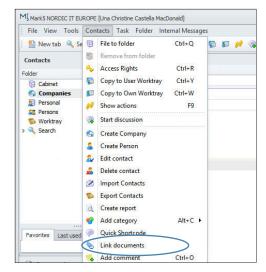

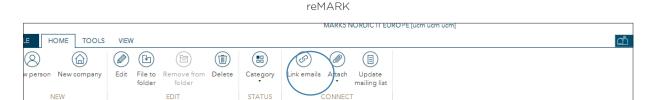

Link documents has been renamed Link emails. You find it in the toolbar under home

# 2.12 | Quick shortcode = Update mailing list

#### MARK5

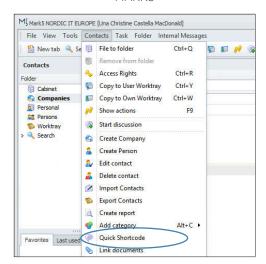

#### reMARK

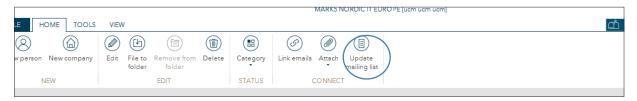

Quick shortcode has been renamed Update mailing list. You find it in the toolbar under home

# 2.13 | Create report = Generate report

### MARK5

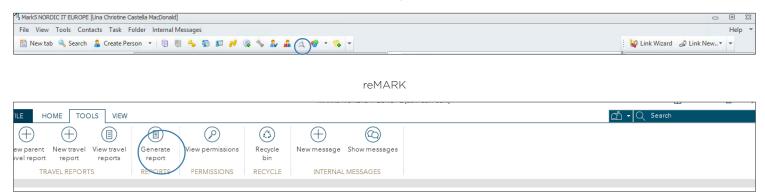

Create report has been renamed Generate report. You find it in the tool bar under the tools tab.

## 2.14 | Import contact = File > Import

### MARK5

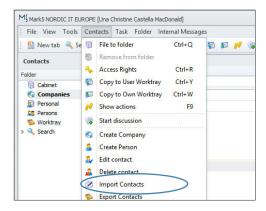

reMARK Step 1

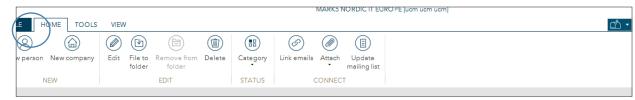

Step 2

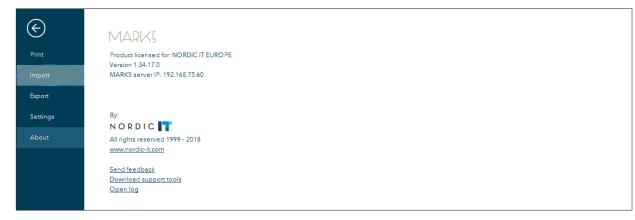

Import contact has been renamed Import. To find it click on file and select Import.

# 2.15 | Export contact = File > Export

MARK5

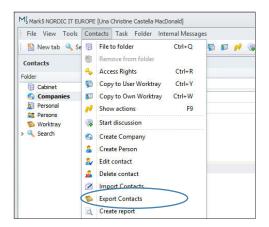

reMARK Step 1

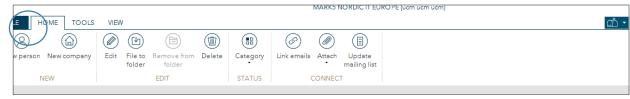

Step 2

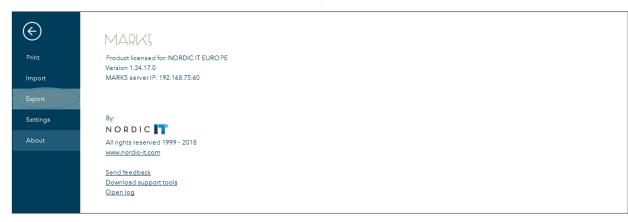

Export contact has been renamed Export. To find it click on file and select Export.

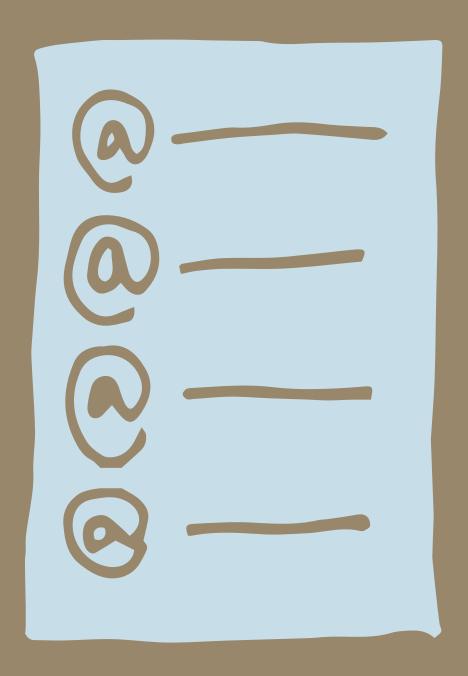

# **3.0** | Shortcode = Mailing list

Shortcode has been renamed Mailing
\_ist. In this chapter we dig into changes
that are specific to Mailing List.

## 3.1 | Create shortcode = New mailing list

### MARK5

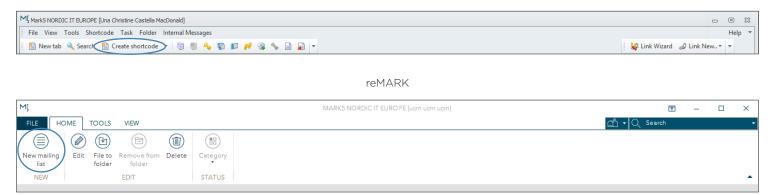

Create shortcode has been renamed New mailing list. You find New mailing list in the toolbar under the home tab.

### **3.2** | Edit shortcode = Edit

### MARK5

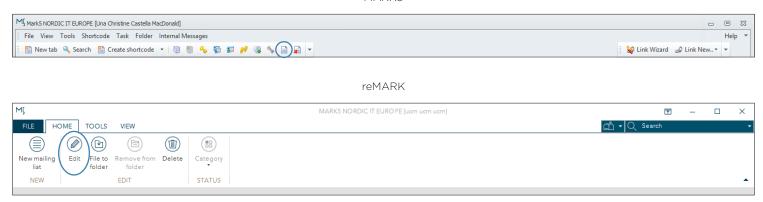

Edit shortcode has been renamed Edit. You find Edit. in the toolbar under the home tab.

## 3.3 | Delete shortcode = Delete

### MARK5

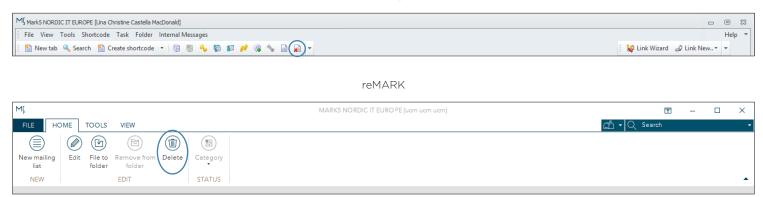

Delete shortcode has been renamed Delete. You find Delete in the toolbar under the home tab.

## 3.4 | Import shortcode = Import

MARK5

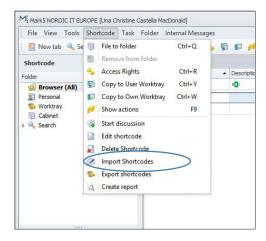

reMARK Step 1

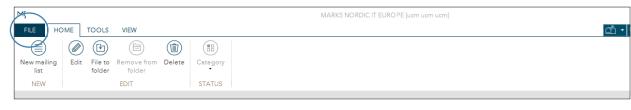

Step 2

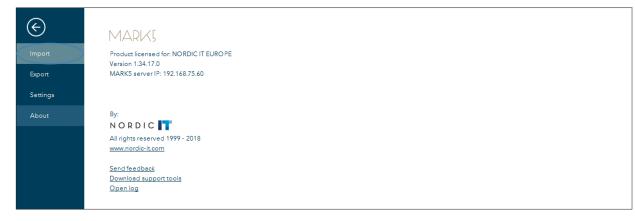

Import contact has been renamed Import. To find it click on file and select Import.

# 3.5 | Export shortcode = Export

### MARK5

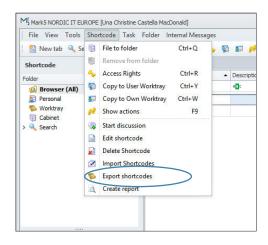

reMARK Step 1

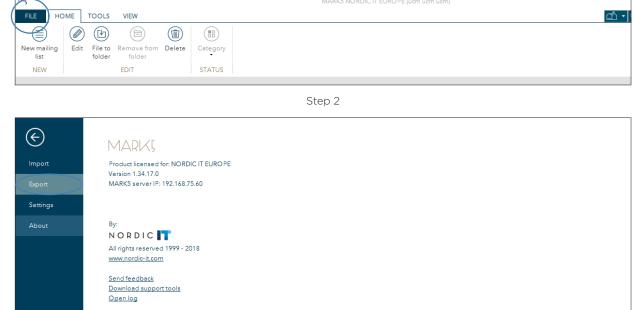

Export contact has been renamed Export. To find it click on file and select Export.

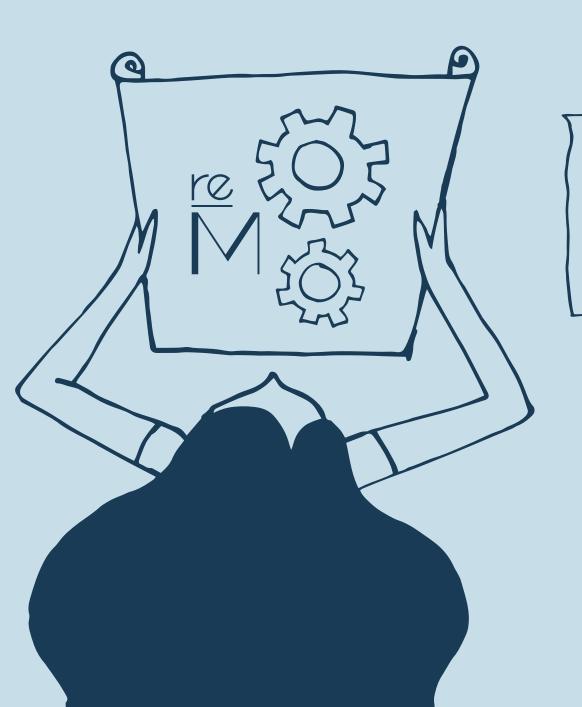

4.0 | Alphabetic list of renaming

### 63 | 1ºMADIX

- Access rights = View permissions
  Add category = Category
  Add comment = Comment
  Add external document = Import
  document
  Auto filter row = Filter row
- Copy to own worktray = Copy to own
  To-do List
  Copy to user worktray = Copy to user
  To-do List
  Create Company = New company
  Create document = New email
  Create Person = New person
  Create report = Generate report
  Create shortcode = New mailing list
- Date/Time jump = Navigate > Date
  Delete contact = Delete
  Delete shortcode = Delete
  Document = Email
  Document templates = View templates
  Dynamic folder = Search folder
- Edit = Copy to New > Keep only text
  Edit contact = Edit
  Edit filterview criteria = Add criteria
  from email

- Edit shortcode = New mailing list Export contact = File > Export Export shortcode = Export
- Filter view folder = Smart folder Folder (in Contacts) = Contact list
- / Import contact = File > Import
  Import shortcode = Import
- Jump to bookmark = Navigate >
  Bookmark
- Links = Team Overview
  Link details = Team Overview > Timeline
  Link documents = Link email
- Match to filter = Match email to filter

  Mark as read = Read

  Mark as unread = Unread
- Navigation of modules = Tab menu
- Quick shortcode = Update mailing list

- Reload assigned layout = Load default layout template

  Reset to default layout = Reset layout
- Search by reference = Navigate >
  Reference
  Shortcode = Mailing list
  Show actions = Team overview >
  History
  Show conversation messages = Email
  thread
  Show settings = Settings
- TicTacToe clipboard = Clipboard+
- View client documents = All emails related to
- W Worktray = To-do list

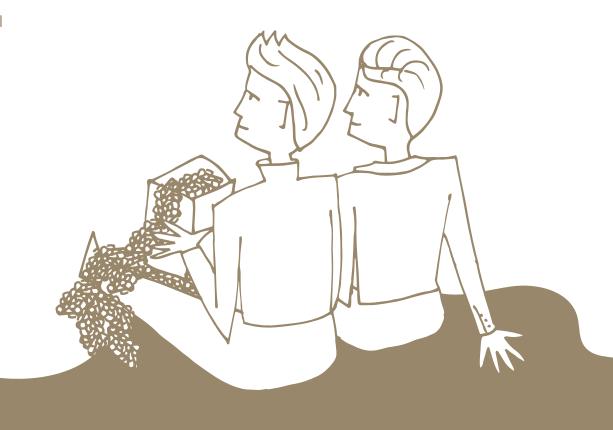